# 北京大学生创新创业大赛学生端使用指南

### 一、复制并打开以下链接进入登录页面

https://jcdc.bjbys.net.cn/a/login

#### 二、登录页面

1. 说明:

(1) 系统提供两种登陆方式,通过点击登陆方式切换区域的按钮,进行登陆方式的切换。 登录方式一:密码登录,输入正确的账号、密码,滑动滑块验证码验证码进行登录。 登录方式二:通过手机号验证码进行登录。

(2) 系统提供申报学生账号注册和密码找回功能,入口如登陆页面所示。

系统登陆页面如下图所示:

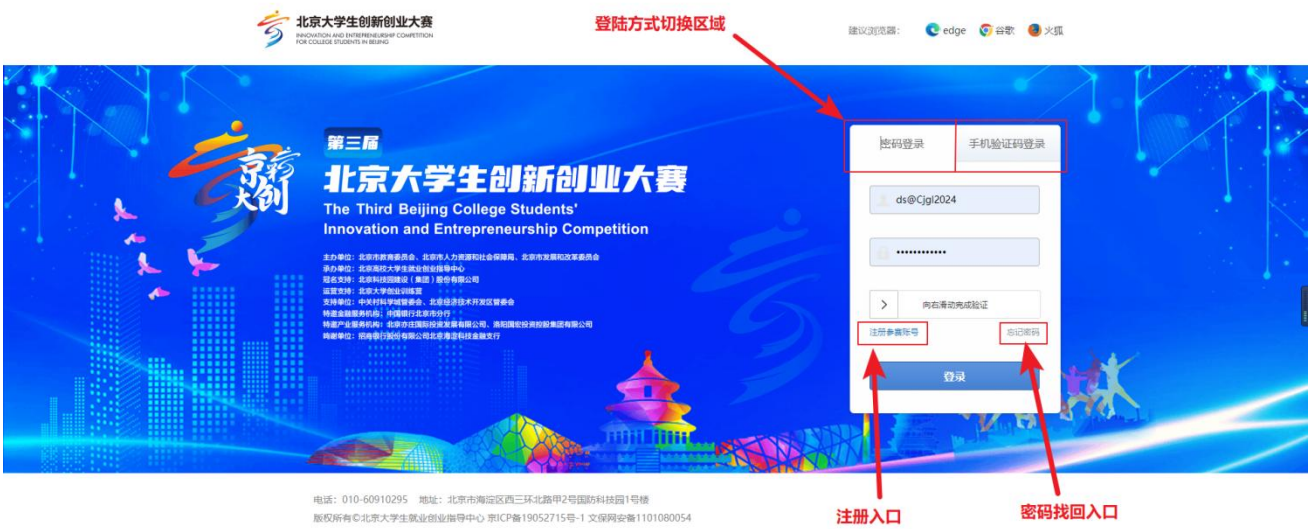

### 三、大赛申报信息操作流程

#### **1.** 登陆系统

(1) 无系统账号用户

1 首先需要进入注册页面进行信息填写,然后注册账号,注册完成在登录页面进行登陆

操作。

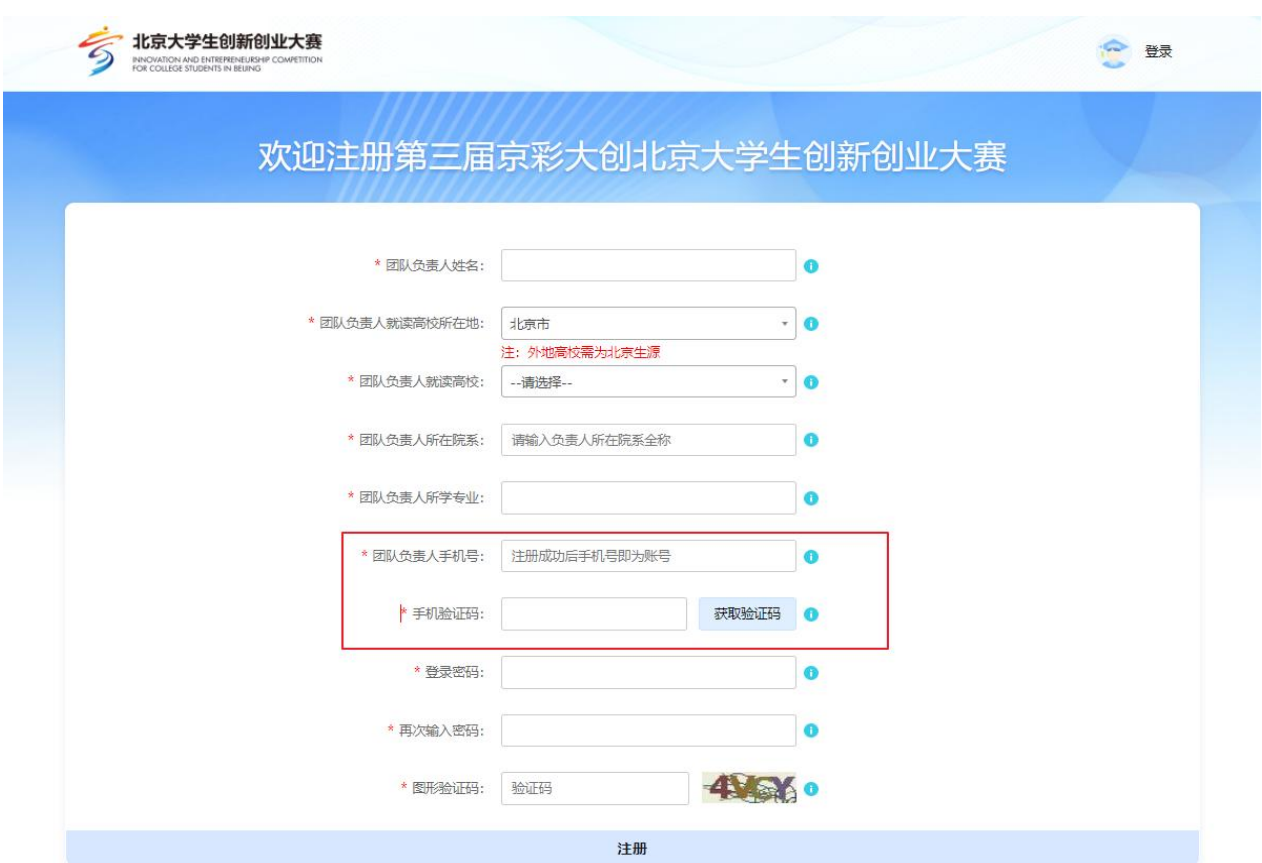

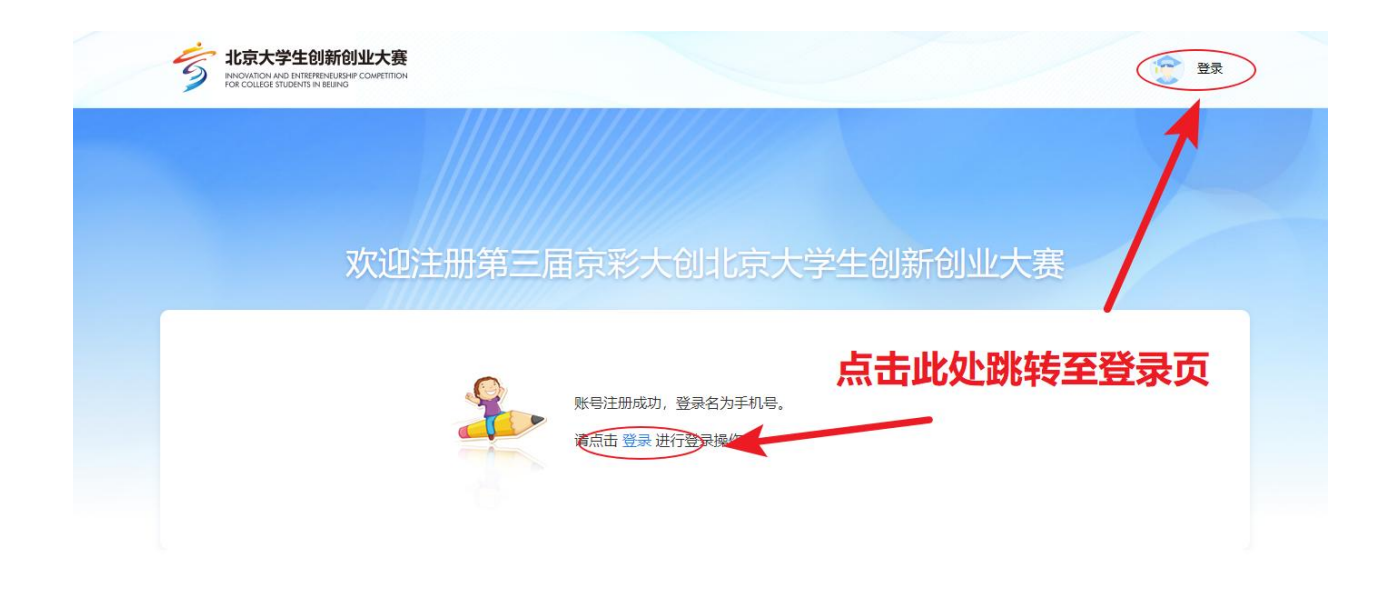

### **2.** 登陆完成展示

(1) 进入系统首先看到的是参赛资格提示框,点击"确认"按钮可关闭本次弹窗

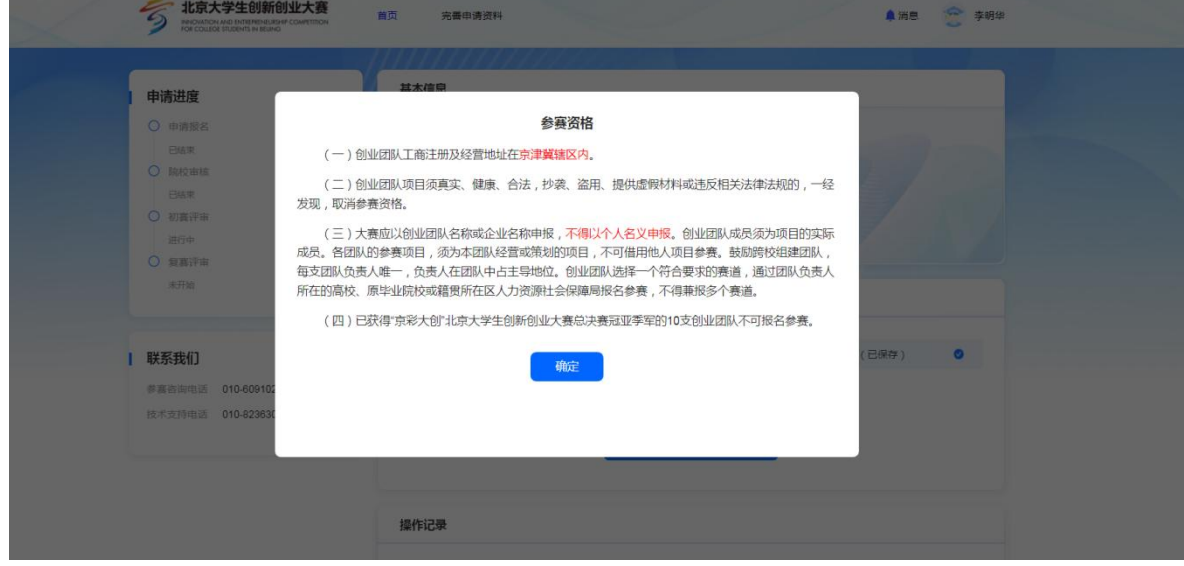

#### (2) 未进行信息填报用户首页显示如下

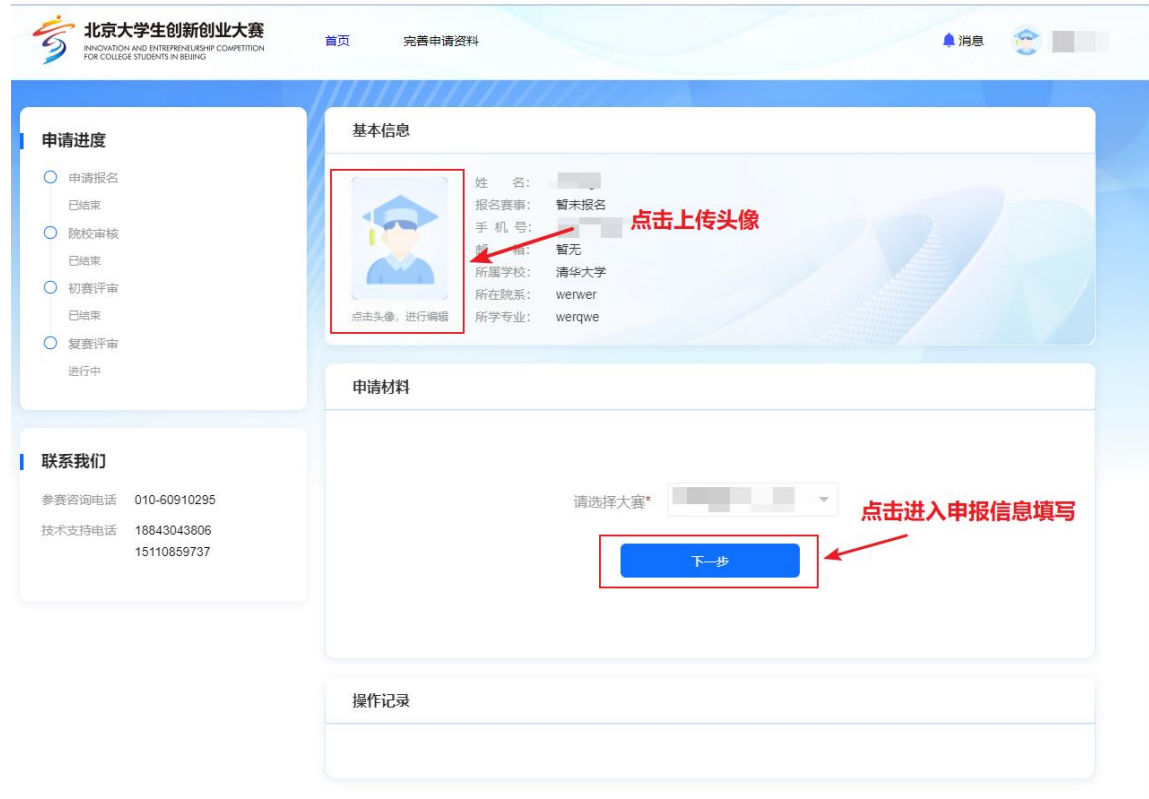

(3) 已填写申报信息用户首页显示如下

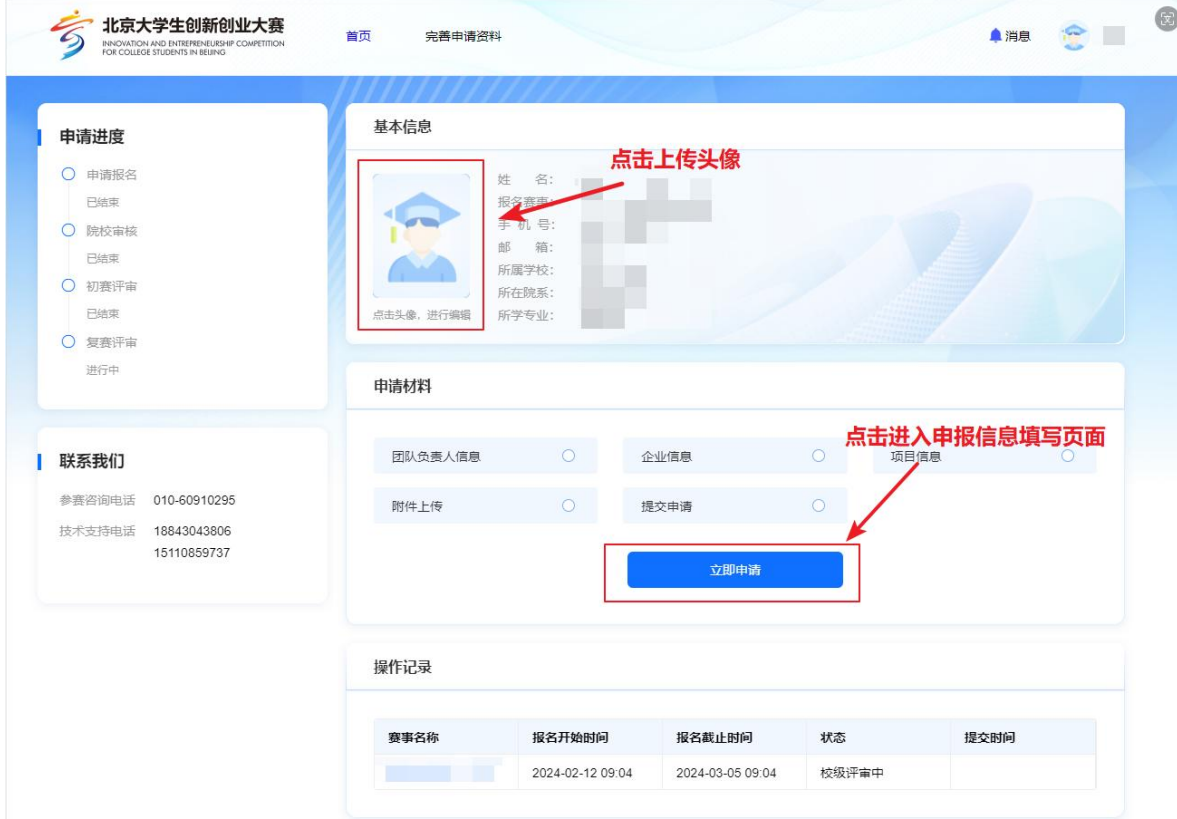

### **3.** 申报信息填写

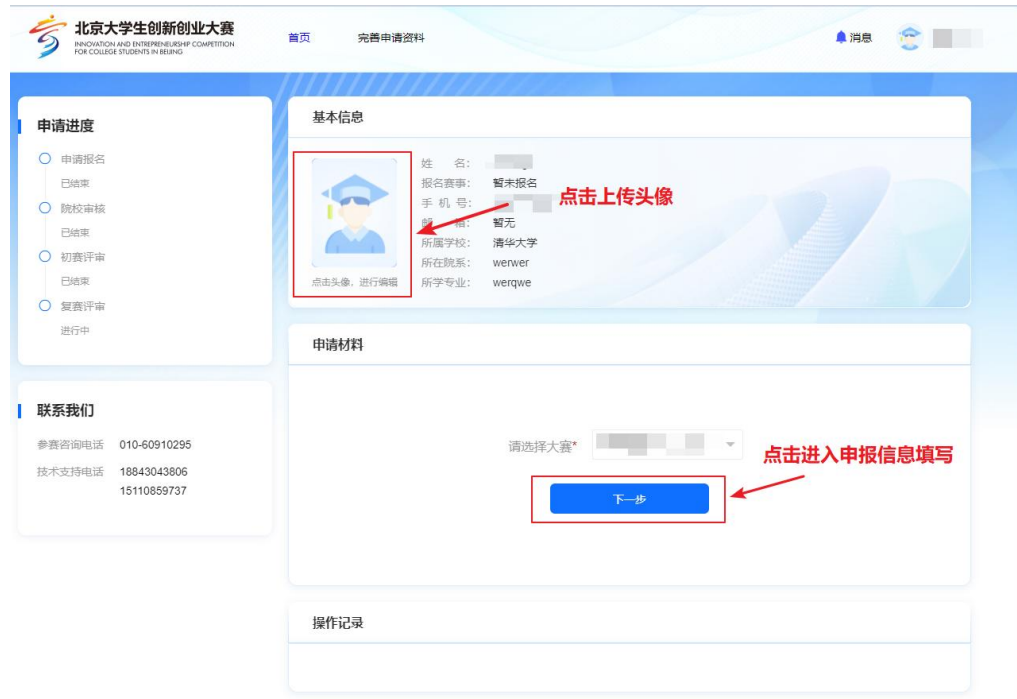

(1) 未进行信息填报用户,选中大赛,点击"下一步"按钮,进入信息填写页面

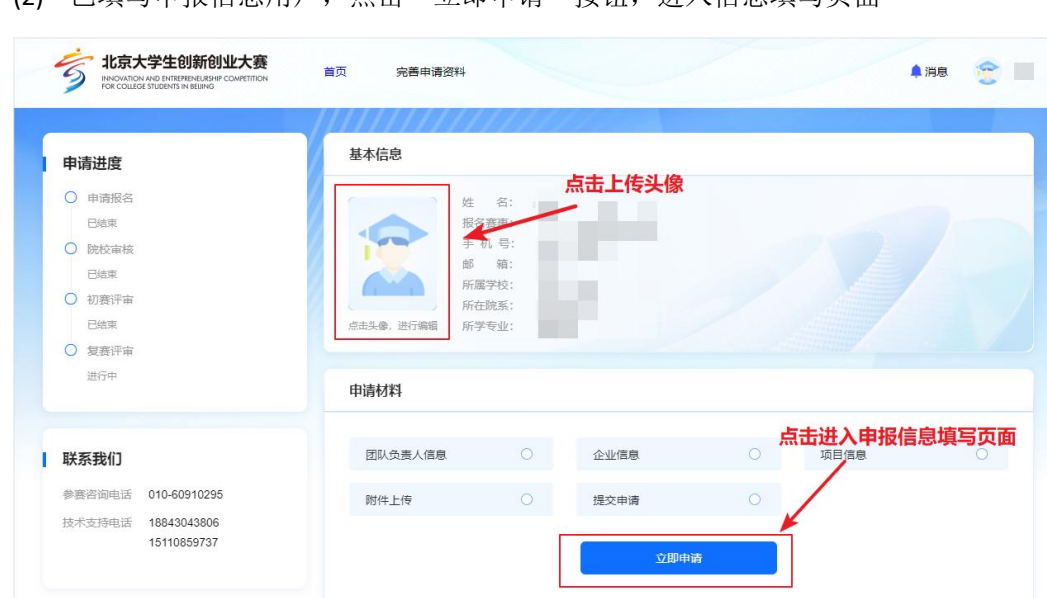

报名开始时间

2024-02-12 09:04

 $\odot$ 

(2) 已填写申报信息用户,点击"立即申请"按钮,进入信息填写页面

操作记录

赛事名称

(3) 依次按要求填写申报信息中的"团队负责人信息"、"企业信息"、"项目信息"、"附件信息"等四部分申 报信息。每部分均有"暂存"和"保存"操作,暂存操作不会强制检测必填项,保存操作强制检测必填项,可根 据个人需要选择"暂存"或"保存"操作。

报名截止时间

2024-03-05 09:04

状态

校级评审中

提交时间

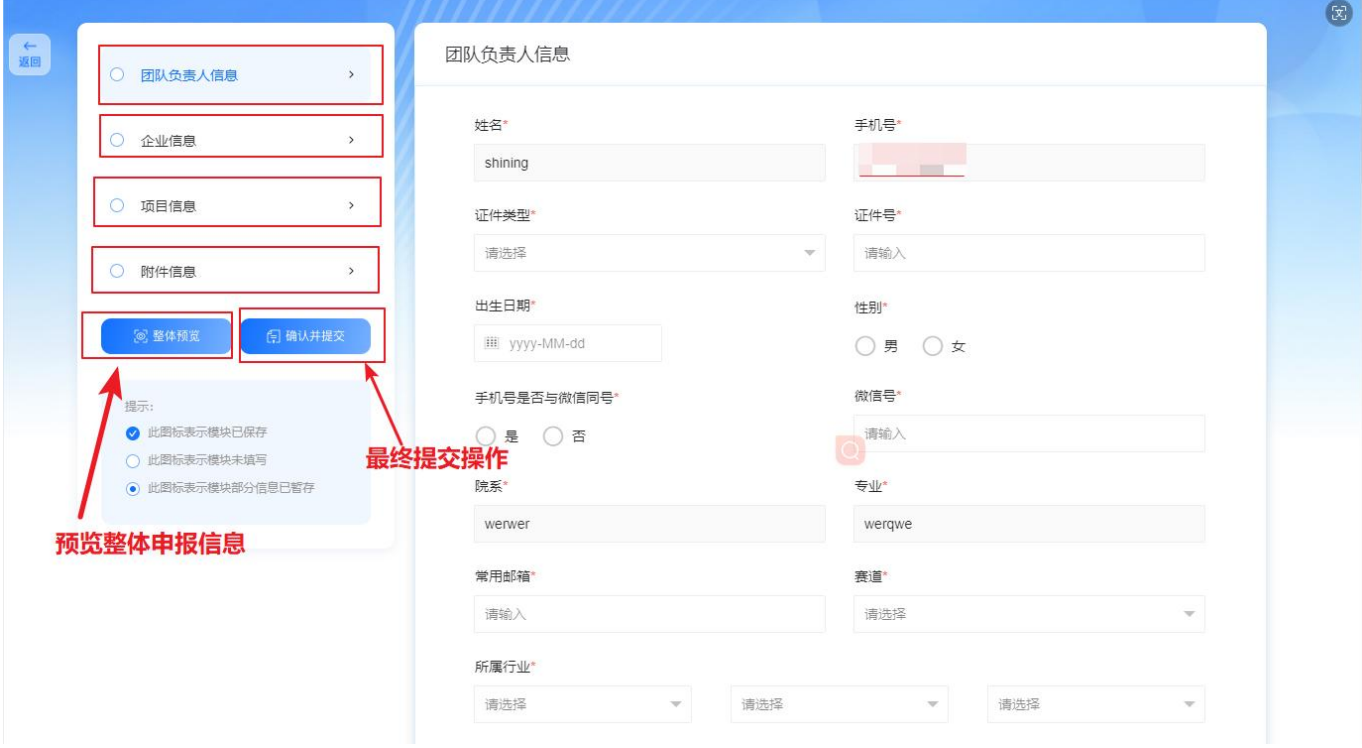

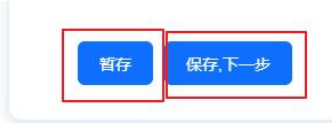

(4) 最终提交: 各部分申报信息均保存之后, 需点击左侧确认并提交按钮进行最终提交, 最终提交成功, 则

视为报名成功。

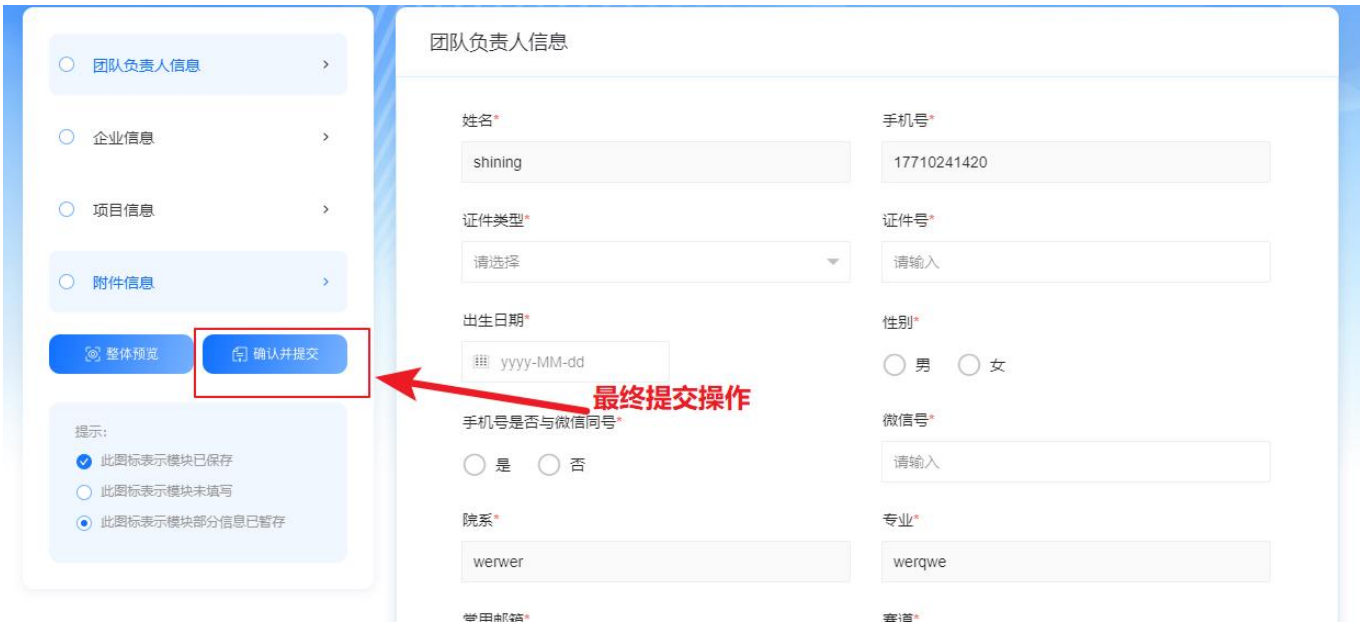

#### **4.** 申报信息修改

在报名时间段内,申报信息均可修改,修改之后需要进行保存操作,确认无误之后,需点击"确认并提交"进行 最终提交操作。

### **5.** 申报信息预览

(1) 点击"整体预览"按钮可进行申报信息的整体预览

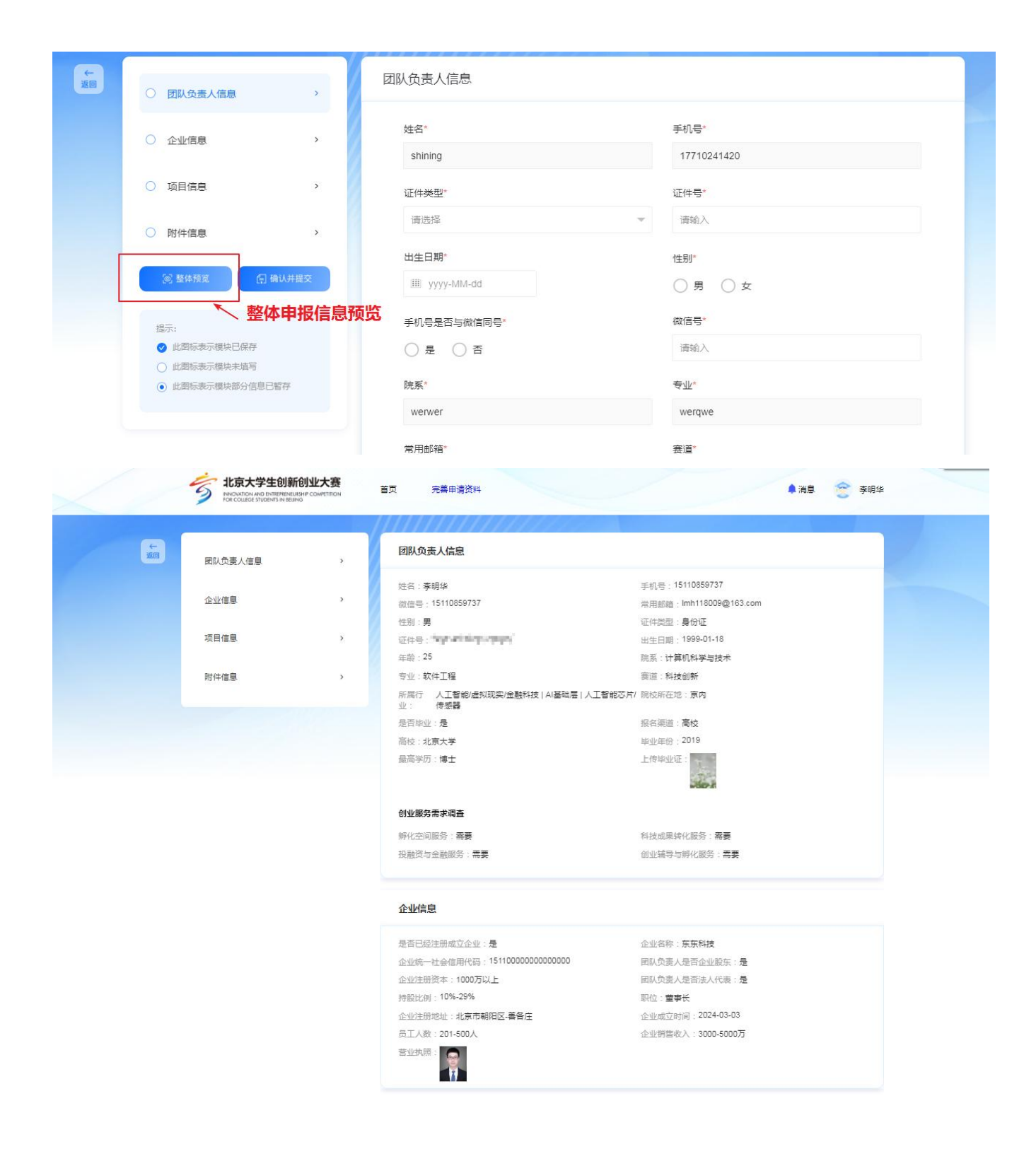

## 四、消息通知

通过首页入口进入消息通知界面,可以查看系统消息

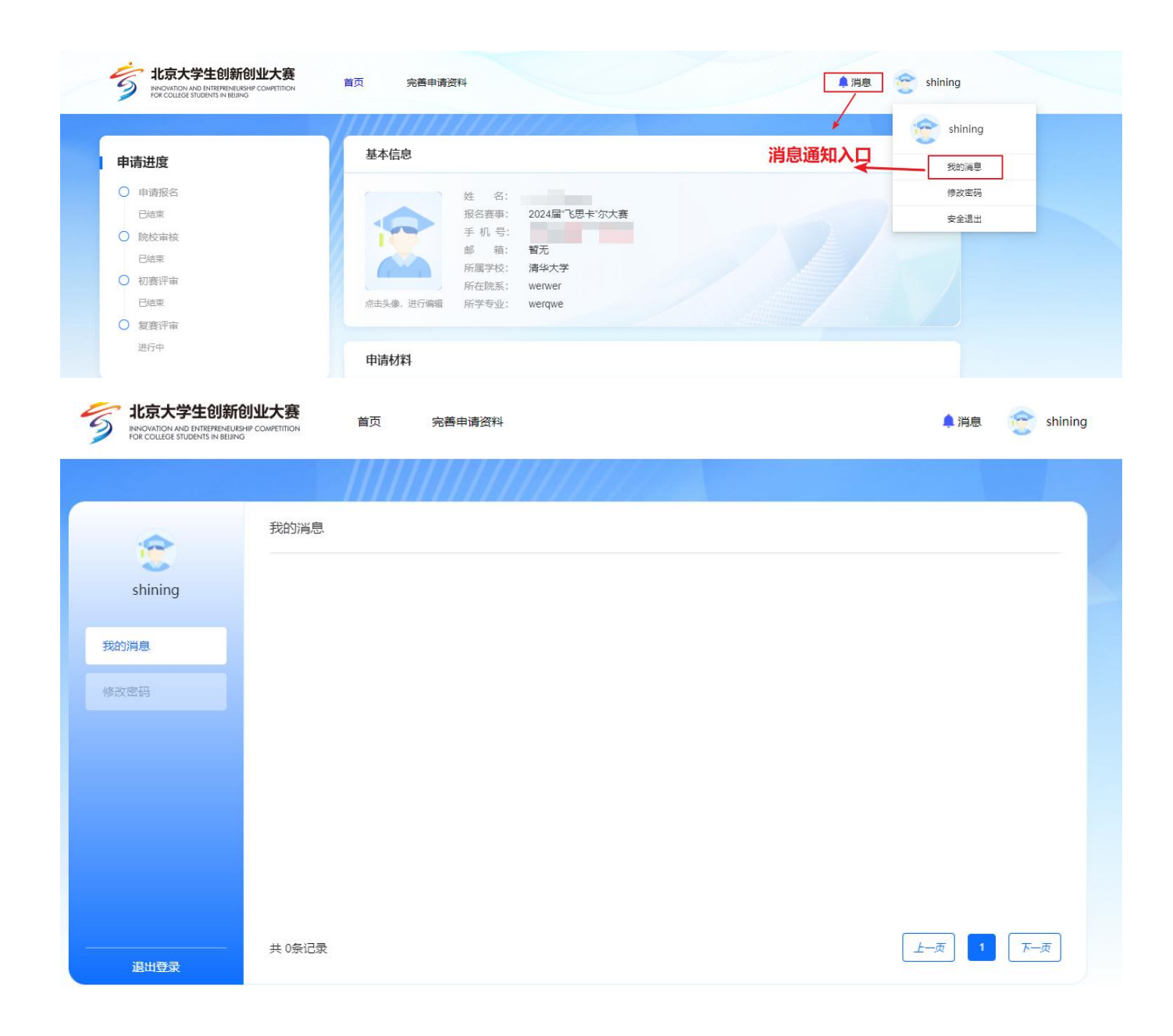

## 五、修改密码

通过修改密码入口可以进入修改密码页面,进行密码修改

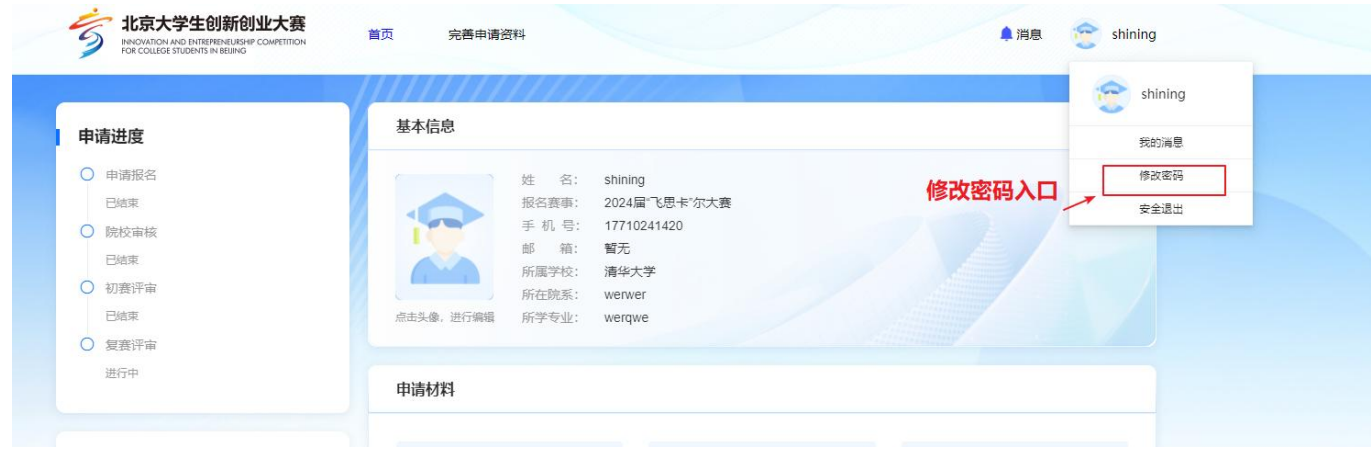

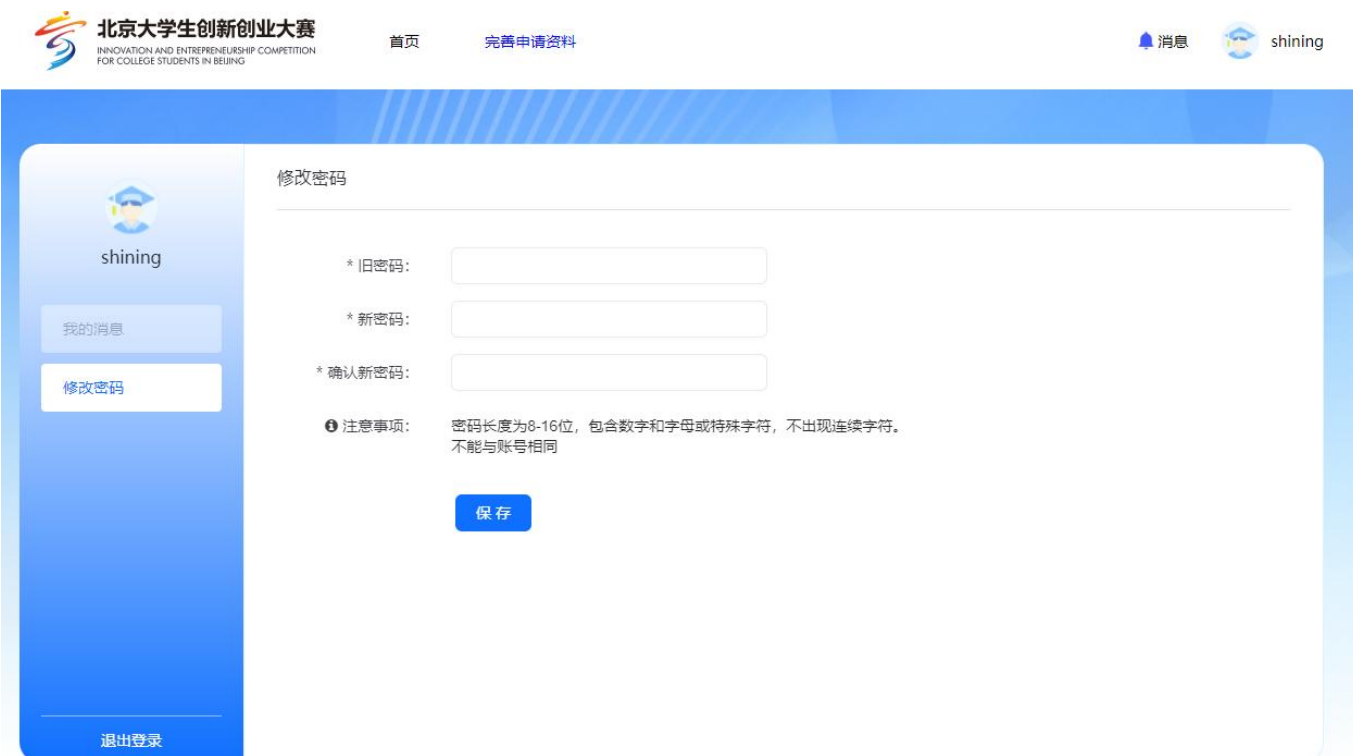

## 六、申报流程状态查看

已申报用户可在首页查看当前申报流程状态

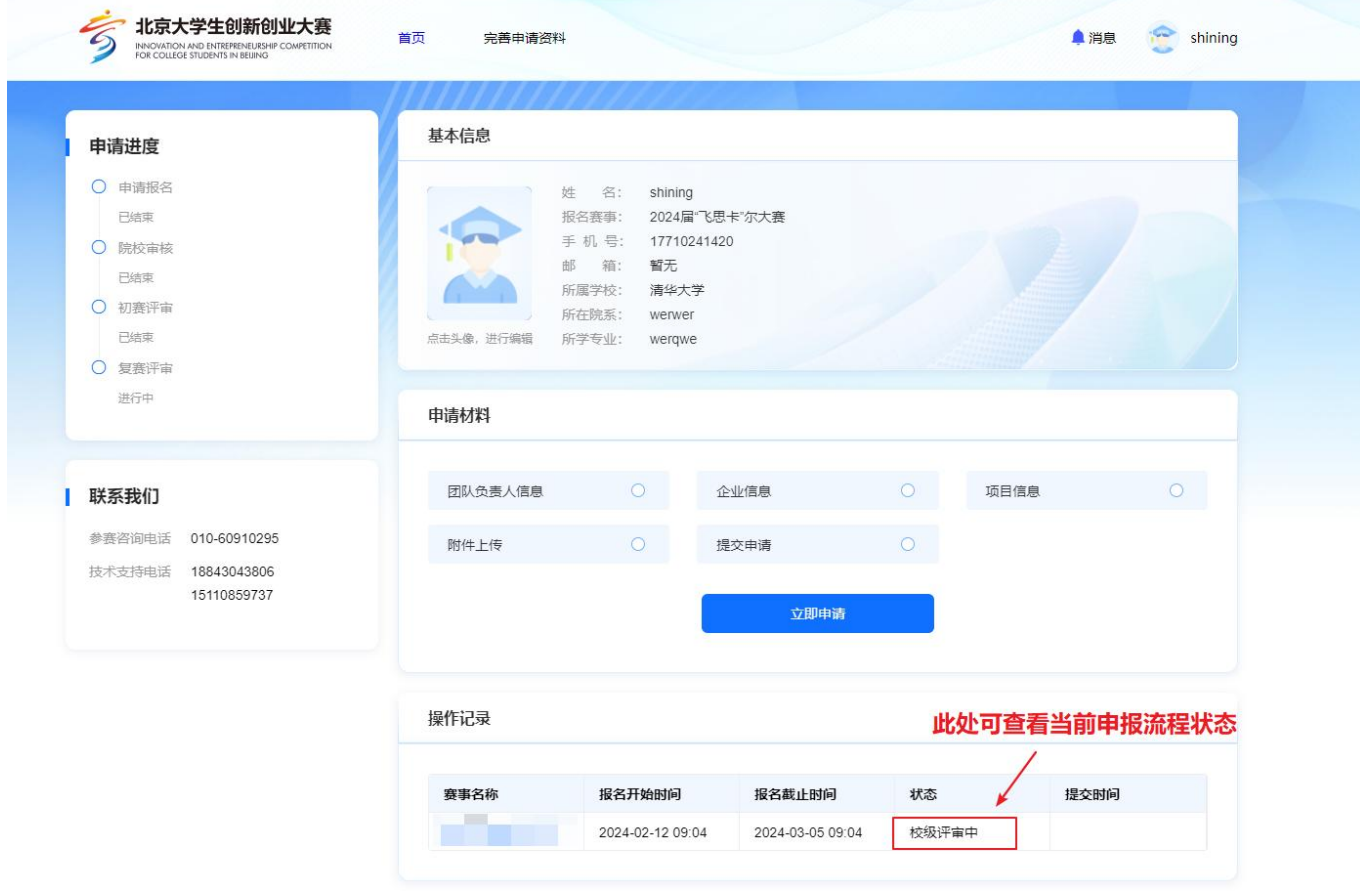